# **Spørgeskemaundersøgelser med Excel**

### **Opret krydstabel:**

Resultatet af en meget lille undersøgelse er ordnet på følgende måde:

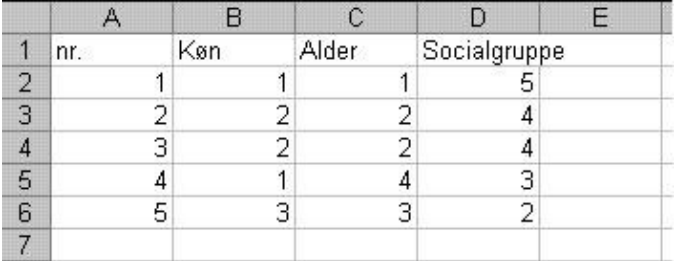

Hver række repræsenterer en besvarelse. Svarene er angivet med tal. Eksempelvis svarer 1 til mand, 2 til kvinde og 3 til ved ikke i kolonnen med overskriften **Køn.**  Øvelse: Indtast disse data i et regneark.

Vi skal nu undersøge om der er en sammenhæng mellem f.eks. køn og socialgruppe. Det kan man gøre ved at fremstille en såkaldt krydstabel:

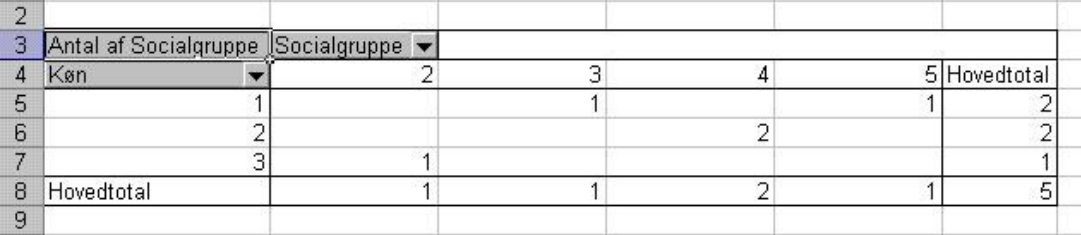

Her er **Køn** rækkerne og **Socialgruppe** er kolonnerne. Bemærk at det samlede antal er 5 både når man summerer kolonner og rækker.

Øvelse: Ifølge tabellen er der 2 kvinder i socialgruppe 4. Passer det med de indtastede data?

Tabellen fremstiller man på følgende måde:

1. Marker et område så det omfatter de ønskede kolonner:

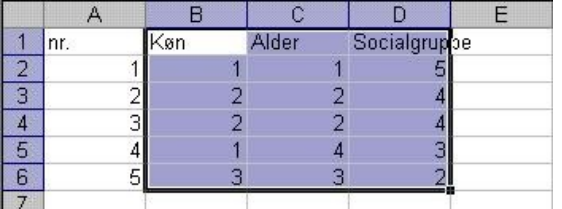

- 2. Klik: **Data**, **Pivettabel og pivotdiagram...**
- 3. Derved fremkommer følgende vindue:<br> **Guiden Pivottabel og pivotdiagram** trin 1 af 3

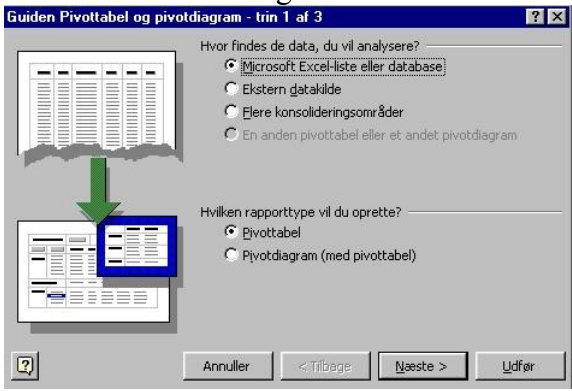

4. Her klikker man blot på **Udfør**.

5. Derved fremkommer følgende vindue:

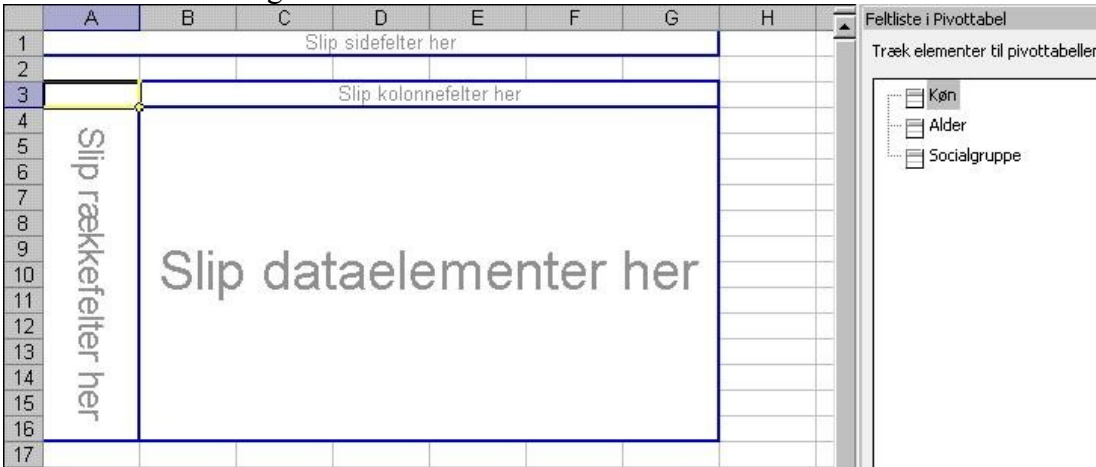

Bemærk at denne nye tabel placeres i et nyt ark.

6. Flyt med musen **Køn** til feltet **rækkefelter**

### Flyt med musen **Sociagruppe** til feltet **Kolonnefelter**

Flyt enten **Køn**, **Socialgruppe** eller **Alder** til feltet **Dataelementer**. I dette tilfælde er det ligegyldigt, da vi vil have afsat antal. Jeg flyttede **Socialgruppe** til feltet **Dataelementer**. Efter denne operation får man følgende vindue:

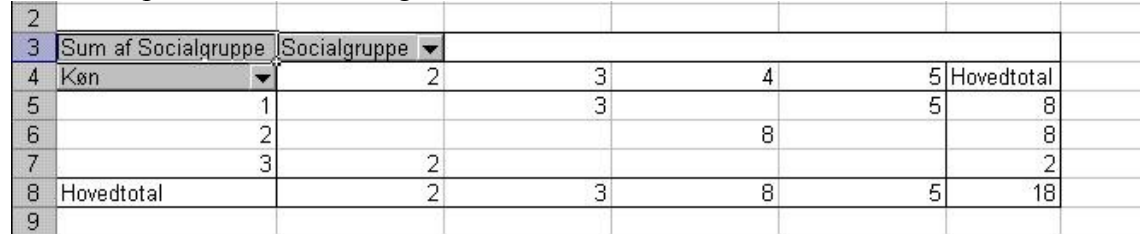

7. Dobbeltklik nu på feltet **Sum af Socialgruppe**.

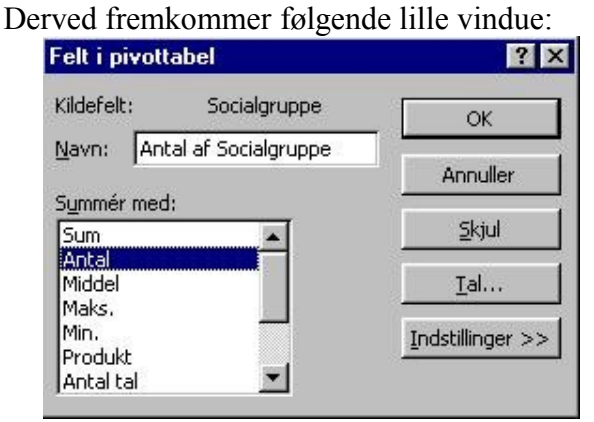

- 8. I feltet **Summer med:** markeres **Antal**, som vist i ovenstående billede.
- 9. Afslut ved at klikke **OK**.

Derved fremkommer krydstabellen:

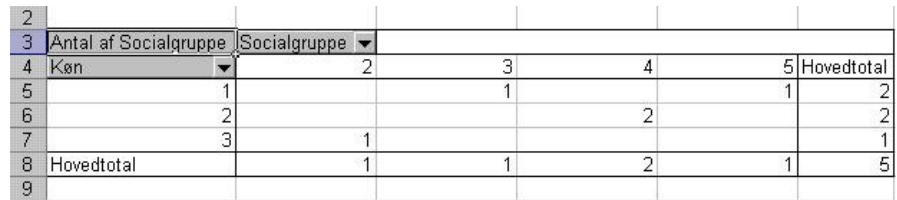

Hvis I vil have %-tal i stedet for antal i krydstabellen kan dette også lade sig gøre:

10. Dobbeltklik på feltet **Sum af Socialgruppe**. Igen fremkommer dette vindue:

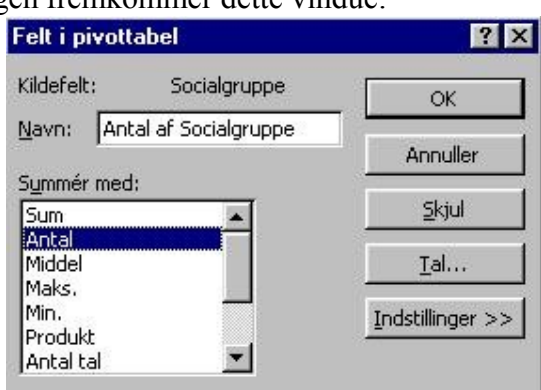

11. Klik på **Indstillinger >>** Derved får I følgende vindue:

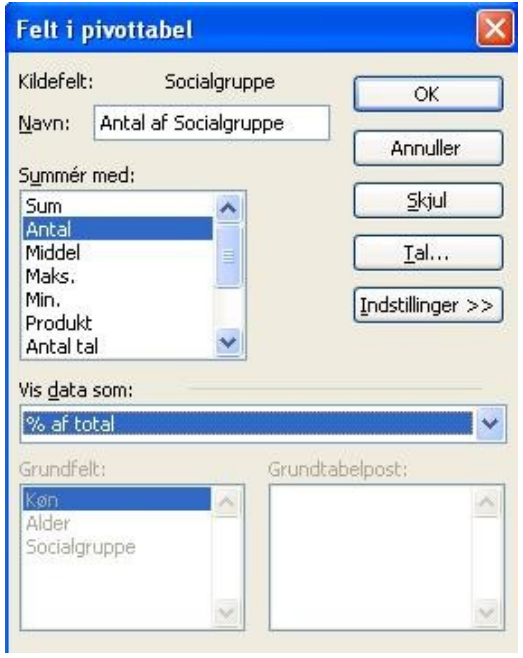

12. I feltet **Vis data som:** vælger man **% af total**, som vist på ovenstående billede. Derved får man følgende krydstabel:

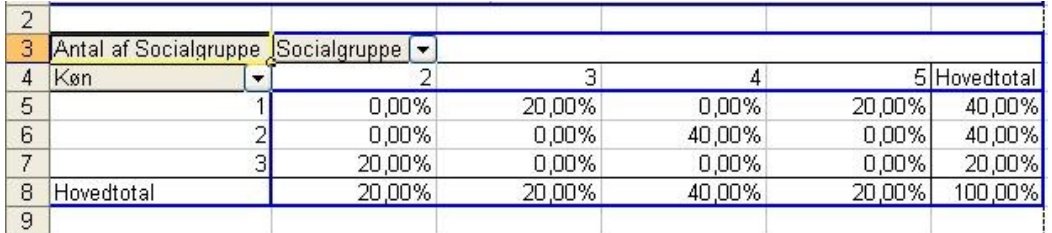

Øvelse: Passer det med de indtastede data, at 20% af besvarelserne er mænd fra socialgruppe 3?

## **Rediger krydstabel:**

Ønsker man en lidt pænere udskrift skal tabellen redigeres. Dette kan vi ikke gøre direkte i den oprettede tabel, da den er et aktivt produkt af de indtastede data. Derfor skal tabellen først kopieres:

1. Marker først krydstabellen. Det kan godt drille, men lettest er at markere fra nederste højre felt og derefter føre musen imod venstre og op. Medtag ikke de to øverste felter, thi ellers kopieres blot den aktive tabel:

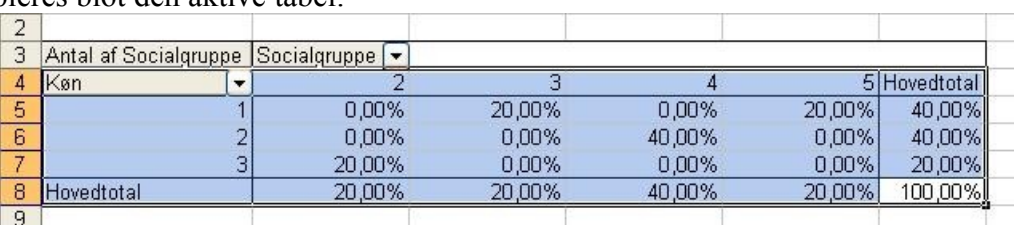

# 2. Klik **Rediger**, **Kopier**

- 3. Flyt markøren til et felt hvor tabellen skal indsættes. Det markerede felt bliver øverste venstre felt i det område der indsættes.
- 4. Klik **Rediger**, **Sæt ind**

Nu kan man redigere de enkelte felter, f.eks. så der under **Køn** står Mænd, Kvinder og Ved ikke:

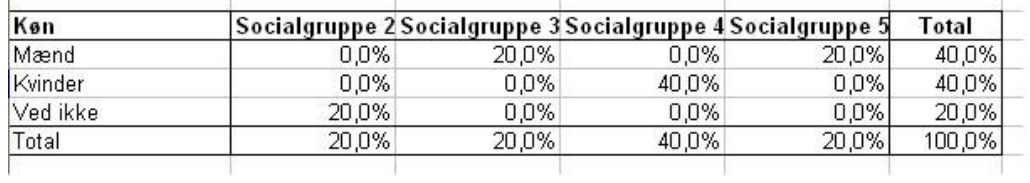

Øvelse: Rediger tabellen som vist ovenfor.

Man laver fed skrift i en celle ved at placere markøren i cellen og klikke: **Formater**, **Celler...**, **Skrifttype** og her vælge **Fed**.

Formater tallene som ovenfor med 1 decimal:

- 1. Placere markøren i feltet og klik: **Formater**, **Celler...**, **Tal**
- 2. Vælg **Procent** under **Kategori**.
- 3. **Antal decimaler** sættes til 1.
- 4. Afslut med **OK**.

Den færdige tabel kan selvfølgelig kopieres ind i et tekstbehandlingsdokument, hvis man ønsker det.

God fornøjelse Ole Andersen Marts 2009